# Manuel d'utilisation

# ColorEdge®  $CG222W$

Moniteur couleur LCD

### **Important**

Veuillez lire attentivement les PRECAUTIONS, ce Manuel d'utilisation ainsi que le Manuel d'installation (tome séparé) afin de vous famil-iariser avec ce produit et de l'utiliser efficacement et en toute sécurité.

Veuillez conserver ce manuel pour reference ultérieure.

La dernière version du Manuel d' utilisation est à disposition pour téléchargement sur notre site : [http://www.eizo.com](http://www.eizo.com )

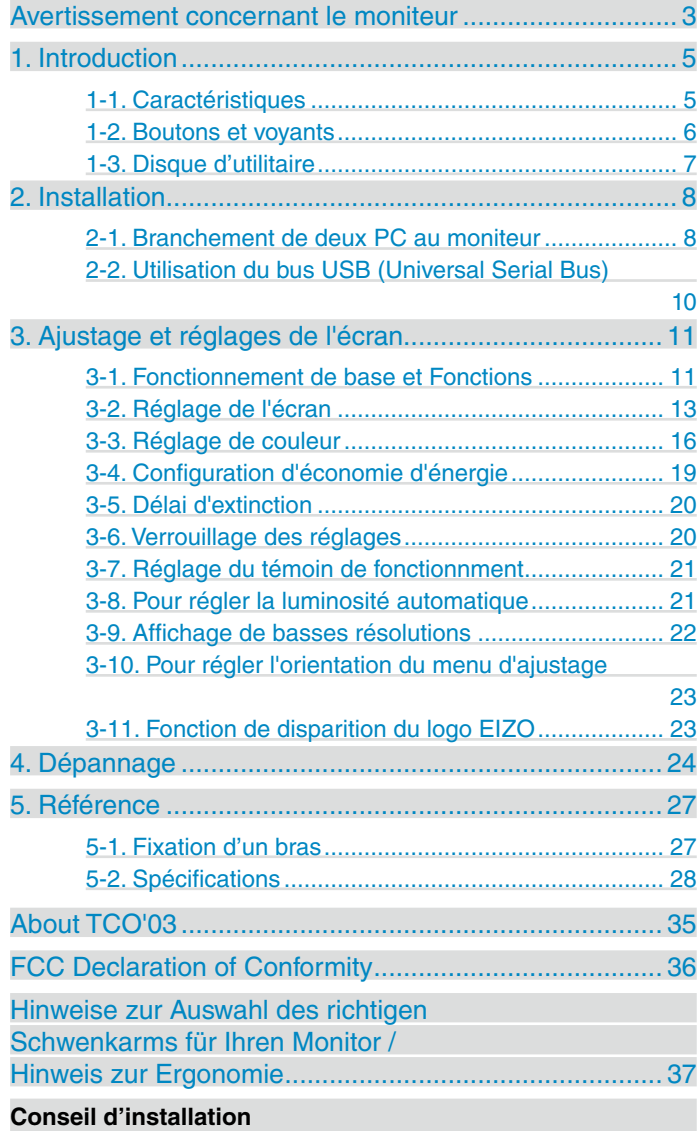

Veuillez lire le manuel d'installation (tome séparé)

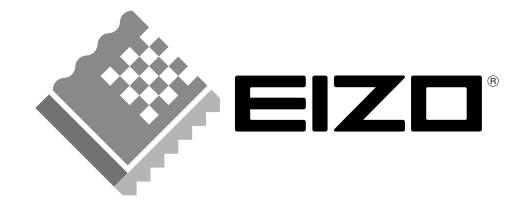

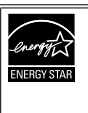

EIZO NANAO CORPORATION est partenaire du programme ENERGY STAR®, et assure sous sa responsabilité la conformité de ce produit aux recommandations d'économie d'énergie ENERGY STAR.

Les spécifications du produit varient en fonction des régions de commercialisation. Vérifiez que le manuel est bien écrit dans la langue de la région d'achat de l'appareil.

Copyright© 2008 EIZO NANAO CORPORATION Tous droits réservés. Aucune partie de ce manuel ne peut être reproduite, enregistrée dans un système documentaire, ni transmise, sous quelque forme et par quelque moyen que ce soit, électronique, mécanique ou autre, sans l'autorisation préalable et écrite de EIZO NANAO CORPORATION.

EIZO NANAO CORPORATION n'est tenu à aucun engagement de confidentialité vis-à-vis des informations ou documents soumis sauf accord préalable de sa part avant réception de ces informations. Tout a été fait pour que ce manuel fournisse des informations à jour, mais les spécifications des moniteurs EIZO peuvent être modifiées sans préavis.

ENERGY STAR est une marque déposée aux Etats-Unis.

Apple, Macintosh, Mac OS et ColorSync sont des marques déposées de Apple Inc.

VGA est une marque déposée de International Business Machines Corporation.

VESA est une marque ou une marque déposée de Video Electronics Standards Association aux Etats-Unis et dans d'autres pays.

PowerManager, ColorNavigator et UniColor Pro sont des marque de EIZO NANAO CORPORATION. ScreenManager, ColorEdge et EIZO sont des marques déposées de EIZO NANAO CORPORATION au Japon et dans d'autres pays.

### <span id="page-2-0"></span>**Avertissement concernant le moniteur**

- En plus de la création de documents, de la visualisation de contenu multimédia et autres usages polyvalents, ce produit est aussi prévu pour des applications telles que la création graphique, le traitement d'images numériques, pour lesquelles la reproduction précise des couleurs est une priorité.
- Ce produit a été réglé spécialement en usine en fonction de la région de destination prévue. Les performances du produit peuvent être différentes de celles indiquées dans les caractéristiques en cas d' utilisation dans une région différente de celle prévue à l'origine.
- Ce produit peut ne pas être couvert par la garantie pour des usages autres que ceux décrits dans le présent manuel.
- Les spécifications décrites dans le présent manuel ne sont applicables que pour les cordons d'alimentation et les câbles d'interface spécifiés par nos soins.
- Utilisez avec ce produit les produits optionnels fabriqués ou spécifiés par nos soins.
- Dans la mesure où 30 minutes sont nécessaires à la stabilisation des performances des composants électriques, vous devez réglez le moniteur au moins 30 minutes après l'avoir mis en marche.
- Pour éviter la variation de luminosité due à un usage prolongé comme pour assurer la stabilité de la luminosité, il est recommandé d'utiliser un réglage de luminosité aussi bas que possible.
- Lorsque l'image de l'écran change après que la même image est restée affichée pendant une période prolongée, une image rémanente risque de s'afficher. Utilisez l'économiseur d'écran ou la fonction de mise en veille pour éviter d'afficher la même image pendant une période prolongée.
- Un nettoyage périodique est recommandé pour conserver son aspect neuf au moniteur et prolonger sa durée de vie. (Référez-vous à "[Nettoyage](#page-3-0)" sur la page suivante.)
- Le panneau LCD est fabriqué à l'aide d'une technologie de haute précision. Toutefois, il est possible que des pixels manquants ou des pixels allumés apparaissent sur l'écran LCD. Il ne s'agit pas d'un dysfonctionnement.

Pourcentage de pixels effectifs : 99,9994 % ou supérieur.

- La durée de vie du rétro-éclairage du panneau LCD est limitée. Si l'écran s'assombrit ou se met à scintiller, prenez contact avec votre revendeur.
- N'appuyez pas violemment sur le panneau ou sur les bords, vous risqueriez d'endommager l'affichage en laissant du moirage, etc. Une pression continue sur le panneau LCD peut le détériorer ou l'endommager. (Si des marques de pression restent sur le panneau LCD, affichez un écran blanc ou noir sur le moniteur. Le problème peut être ainsi résolu.)
- Ne frottez pas l'écran et évitez d'appuyer dessus avec des objets coupants ou pointus, par exemple un stylo ou un crayon, qui peuvent endommager le panneau. Ne tentez jamais de le nettoyer à sec avec du tissu, au risque de le rayer.
- Lorsque le moniteur est froid et déplacé dans une autre pièce ou lorsque la température de la pièce augmente rapidement, de la condensation peut se former à l'intérieur et à l'extérieur du moniteur. Dans ce cas, ne mettez pas le moniteur sous tension et attendez la disparition de la condensation. Sinon, le moniteur pourrait être endommagé.

### <span id="page-3-0"></span>**Nettoyage**

### **Note**

**•** N'utilisez jamais de diluant, de benzine, d'alcool (éthanol, méthanol ou alcool isopropylique), de poudre abrasive ou solvant fort qui pourraient endommager la carrosserie ou l'écran LCD.

### **[Panneau LCD]**

- **•** Vous pouvez nettoyer la surface de l'écran avec un chiffon doux, par exemple de la gaze, du coton ou du papier optique.
- **•** Si nécessaire, il est possible d'éliminer les taches rebelles à l'aide du chiffon ScreenCleaner fourni, ou en humidifiant une partie d'un chiffon pour augmenter son pouvoir nettoyant.

### **[Carrosserie]**

**•** Pour enlever les taches, utilisez un chiffon doux légèrement humide et un détergent doux. Ne pulvérisez jamais le produit de nettoyage directement vers la carrosserie. (Pour plus de détails, consultez la documentation de l'ordinateur).

### **Pour un confort d'utilisation du moniteur**

- **•** Un écran trop sombre ou trop lumineux peut abîmer les yeux. Ajustez la luminosité du moniteur en fonction des conditions ambiantes.
- **•** Regarder le moniteur trop longtemps entraîne une fatigue oculaire. Faites des pauses de 10 minutes toutes les heures.

# <span id="page-4-0"></span>**1. Introduction**

Merci beaucoup pour votre choix d'un moniteur couleur EIZO.

### **1-1. Caractéristiques**

- **•** 22" format large LCD
- **•** Large palette de couleurs, couvrant 92 % de l'espace couleur Adobe RGB
- **•** Compatible signal HDCP
- **•** Double entrée (DVI-I x 2)
- **•** Conforme à la norme d'entrée numérique (TMDS)
- **•** [Fréquence de balayage horizontal] Analogique: 24 - 82 kHz Numérique: 31 - 65 kHz [Fréquence de balayage vertical] Analogique: 47.5 - 86 Hz (1280x1024: 47.5 - 76Hz / 1680x1050: 47.5 - 61Hz) Numérique: 47.5 - 61 Hz (VGA text: 69 - 71 Hz) [Résolution] 1680 points x 1050 lines
- **•** Mode à trame synchrone: (47.5 61 Hz)
- **•** Possibilité d'affichange en portrait ou paysage (rotation de 90° vers la droite)
- **•** Le logiciel de calibrage « ColorNavigator » inclus vous permet de calibrer les caractéristiques du moniteur et de générer des profils ICC (pour Windows) et des profils Apple ColorSync (pour Macintosh) (reportez-vous au disque d'utilitaires EIZO LCD).
- **•** Compatible avec le logiciel de simulation des déficiences liées à la couleur «Unicolor Pro» (Ce logiciel peut être téléchargé sur <http://www.eizo.com>).
- **•** Fonction de lissage incorporée pour l'adaptation en cas d'agrandissement d'image. (<Lissage>)
- **•** Modes de ContrasteFin pour sélectionner le mode le plus adapté à l'image à afficher
- **•** Pied réglable en hauteur
- **•** Fonction BrightRegulator intégrée
- **•** L' étiquette « Certification du réglage » décrit les caractéristiques individuelles de couleur du moniteur
- **•** Capot anti-reflets intégré

#### **Remarque**

- **•** Ce moniteur peut être positionné pour le mode Portrait ou Paysage. Cette fonction permet de régler l'orientation du menu de réglage lors de l'utilisation de l'écran du moniteur à la verticale. (Reportez-vous au paragraphe « 3-10. Pour régler [l'orientation](#page-22-1) du menu d'ajustage » à la page [2](#page-22-1)3.)
- **•** Si vous utilisez le moniteur en position « Portrait », il peut ętre nécessaire de modifier le réglage selon la carte vidéo utilisée par votre ordinateur. Consultez le manuel de la carte vidéo pour plus d'informations.

### <span id="page-5-0"></span>**1-2. Boutons et voyants**

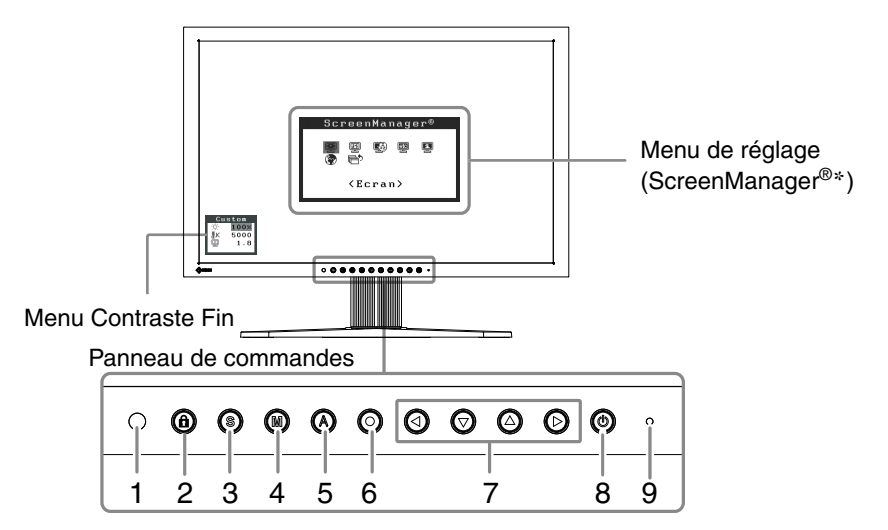

- 1. Capteur (BrightRegulator)
- 2. Touche de Verrouillage des réglages
- 3. Touche de sélection du signal d'entrée
- 4. Touche Mode
- 5. Touche de réglage automatique
- 6. Touche de validation
- 7. Touches de commande (gauche, bas, haut, droite)
- 8. Touche d'alimentation
- 9. Voyant Tension

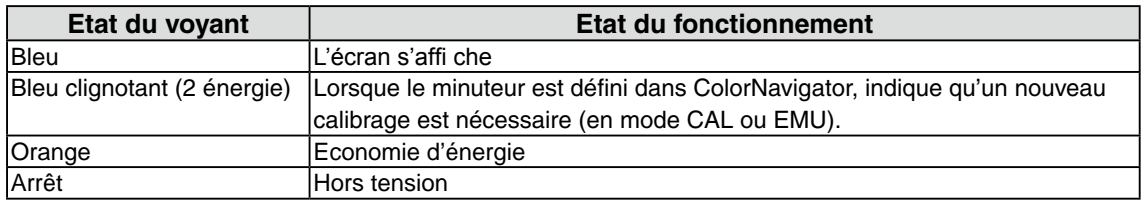

\*ScreenManager® est un alias choisi par EIZO pour le menu Ajustage.

### <span id="page-6-0"></span>**1-3. Disque d'utilitaire**

Un CD-ROM « Disque utilitaire LCD EIZO » est fourni avec le moniteur. Le tableau suivant présente le contenu dudisque et l'ensemble des logiciels d'application.

### **Contenu du disque et présentation du logiciel**

Le disque inclut des logiciels de réglage ainsi que le Manuel d'utilisation. Lisez le fichier « Readme.txt » ou « read me » inclus sur le disque pour connaître les procédures de démarrage des logiciels ou d'accès aux fichiers.

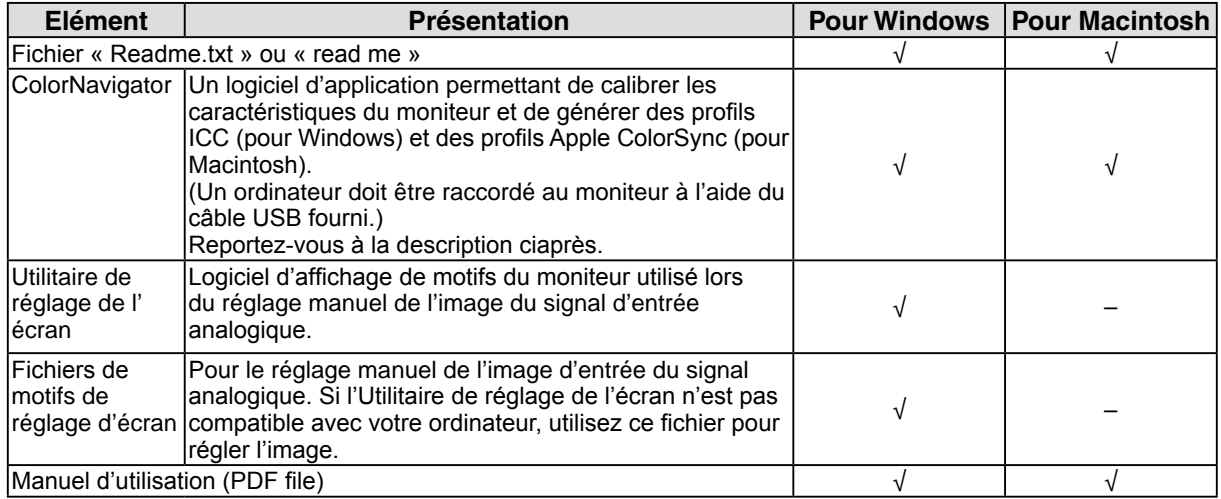

### **Pour utiliser ColorNavigator**

Pour installer et utiliser le logiciel, consultez le manuel d'utilisation du logiciel correspondant sur le CD-ROM. Pour utiliser ce logiciel, vous devez raccorder un ordinateur au moniteur à l'aide du câble USB fourni.

Pour plus d'informations, reportez-vous au « 2-2. [Utilisation](#page-9-1) du bus USB (Universal Serial Bus) » [\(page](#page-9-1) 10).

# <span id="page-7-0"></span>**2. Installation**

### **2-1. Branchement de deux PC au moniteur**

Deux ordinateurs peuvent être raccordés au moniteur via les deux connecteurs DVI-I situés à l'arrière du moniteur.

### **Exemples de branchement**

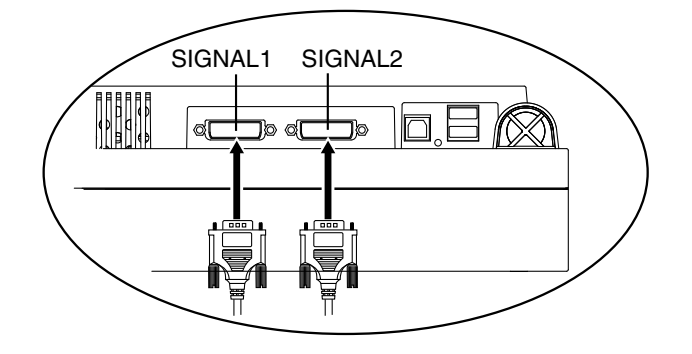

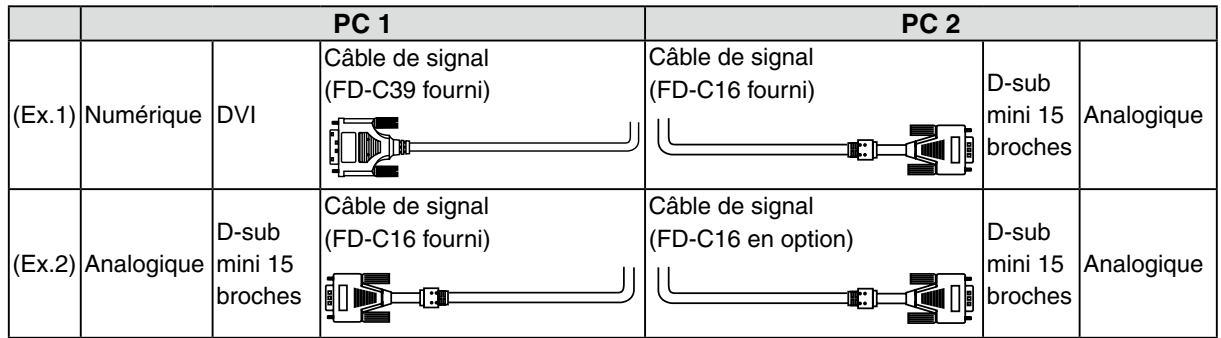

### **Sélection du signal d'entrée**

Changez le signal d'entrée en appuyant sur  $\odot$ . Le signal d'entrée commute chaque fois que vous appuyez sur  $\circled{)}$ . Lorsque le signal est commuté, le type de signal actif (signal 1 ou 2/Analogique ou numérique) s' affi che pendant deux secondes dans le coin supérieur droit de l'écran.

Touche de selection de signal d'entree

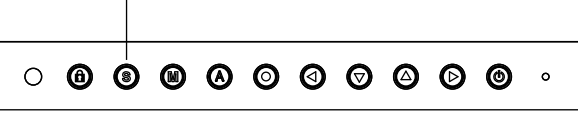

Cette fonction permet de sélectionner l'ordinateur qui aura priorité pour la commande du moniteur branché sur deux ordinateurs. Le moniteur surveille en permanence les signaux d'entrée et passe automatiquement de l'un à l'autre selon le réglage de <Entrée Priorit.> (voir tableau ci-dessous). Après réglage de priorité, à chaque changement de signal détecté sur l'entrée sélectionnée, le moniteur fait passer l'entrée sur ce signal.

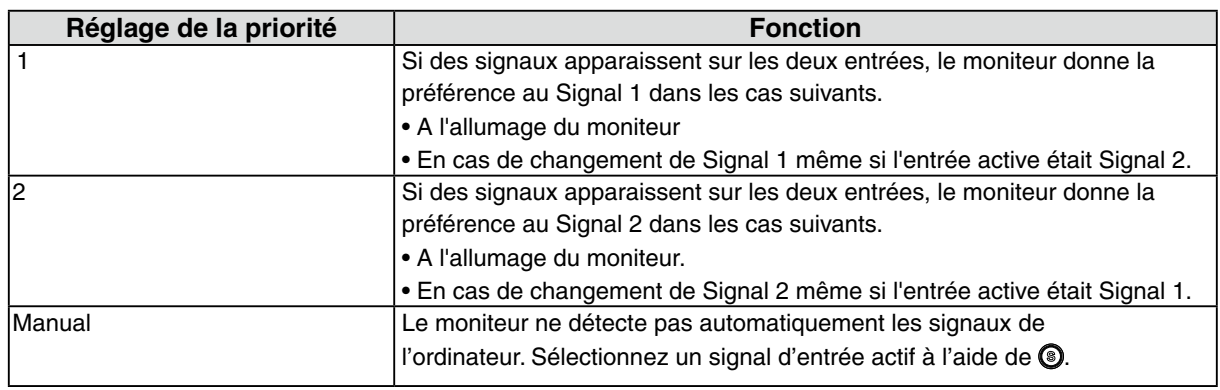

### **Note**

**•** Quand la priorité d'entrée est réglée sur « 1 » ou « 2 », le mode d'économie d'énergie du moniteur ne s'active que quand les deux ordinateurs sont en mode d'économie d'énergie.

### <span id="page-9-1"></span><span id="page-9-0"></span>**2-2. Utilisation du bus USB (Universal Serial Bus)**

Ce moniteur dispose d'un bus à la norme USB. Il se comporte comme un concentrateur USB quand il est relié à un ordinateur ou à un autre concentrateur, pour permettre la connexion de périphériques compatibles USB par les connecteurs normalisés.

### **Matériel nécessaire**

- **•** Un ordinateur équipé de ports USB ou un autre concentrateur USB relié à l'ordinateur compatible **USB**
- **•** Windows 2000/XP/Vista // Mac OS 9.2.2/Mac OS X 10.2 ou ultérieur
- **•** Câble USB (MD-C93, fourni)

### **Note**

- **•** Consultez le fabricant de chacun des appareils pour plus de détails sur la compatibilité USB, la fonction de concentrateur USB peut ne pas fonctionner correctement selon l'ordinateur, le système d'exploitation ou les périphériques.
- **•** Il est recommandé d'utiliser des ordinateurs et périphériques compatibles USB Rev. 2.0.
- **•** Lorsque le moniteur est en mode économie d'énergie ou lorsqu'il est raccordé à une prise de courant alors qu'il est éteint, les périphériques raccordés aux ports USB (amont et aval) continuent de fonctionner. Par conséquent, la consommation d'énergie du moniteur varie selon les périphériques connectés, même si celui-ci est en mode d'économie d'énergie

**•** Vous trouverez ci-dessous les procédures pour Windows 2000/XP/Vista et pour Mac OS.

### **Branchement au concentrateur USB (configuration de la fonction USB)**

- **1 Branchez le moniteur à l'ordinateur par le câble de signal et démarrez l'ordinateur.**
- **2 Branchez le port amont du moniteur sur le port aval de l'ordinateur compatible USB ou sur un autre concentrateur compatible USB par le câble USB.**

Après le branchement du câble USB, la fonction de concentrateur USB peut être configurée automatiquement.

**3 Après la configuration. Le concentrateur USB du moniteur est disponible pour branchement de périphériques USB aux ports avant du moniteur.**

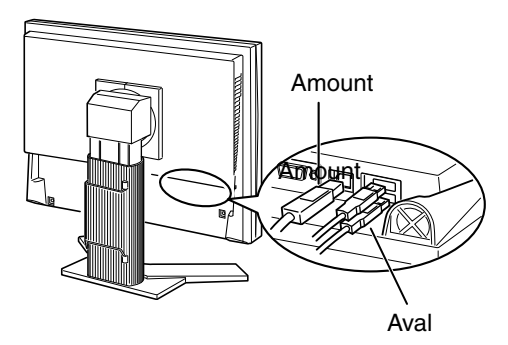

# <span id="page-10-0"></span>**3. Ajustage et réglages de l'écran**

### **3-1. Fonctionnement de base et Fonctions**

Menu de réglage permet de modifier facilement les réglages du moniteur par le menu principal ou de sélectionner un mode de ContrasteFin.

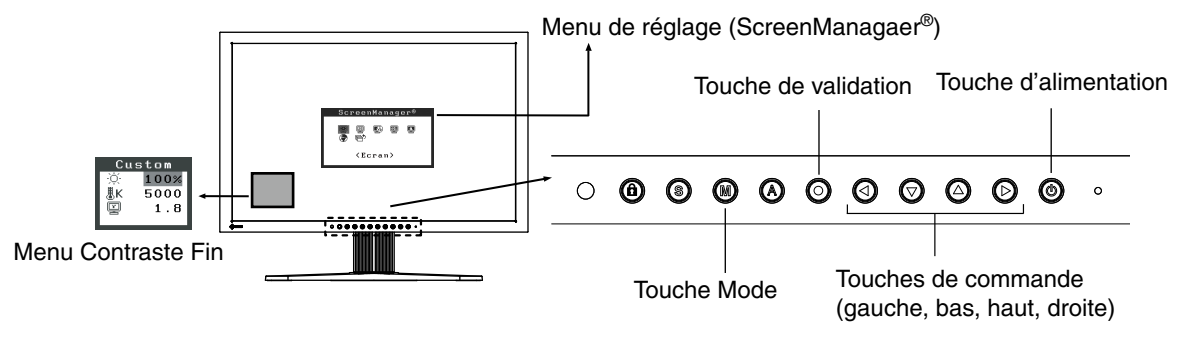

### **Note**

• Le menu de réglage et le menu FineContrast ne peuvent pas s'affi cher en même temps.

### **1 Entrée dans le programme Menu de réglage**

Appuyez une fois sur le  $\odot$  pour afficher le menu principal de Menu de réglage.

### **2 Modification des réglages**

1. Sélectionnez l'icône de sous-menu voulue à l'aide des  $\odot$  $\odot$  $\odot$  et appuyez sur le  $\odot$ .

- 2. Utilisez les **@@@** pour sélectionner l'icône de réglage voulue et appuyez sur le **@**. Le menu de réglage apparaît.
- 3. Utilisez les  $\odot$  $\odot$  $\odot$  pour effectuer le réglage, appuyez ensuite sur le  $\odot$  pour l'enregistrer.

### **3 Sortie de Menu de réglage**

- 1. Pour revenir au menu Principal, sélectionnez l'icône <Retour> ou appuyez deux fois sur le  $\odot$ , puis sur le  $\odot$ .
- 2. Pour quitter le menu Principal de Menu de réglage, sélectionnez l'icône <Soritie> ou appuyez deux fois sur le  $\odot$ , puis sur le  $\odot$ .

#### **Remarque**

• Un double-clic sur le  $\odot$  permet de quitter le menu de Menu de réglage à tout moment.

### **Fonctions**

Le tableau ci-dessous résume les réglages et paramètres de Menu de réglage.

« \* » signale les réglages réservés à l'entrée analogique et « \*\* » les réglages réservés à l'entrée numérique.

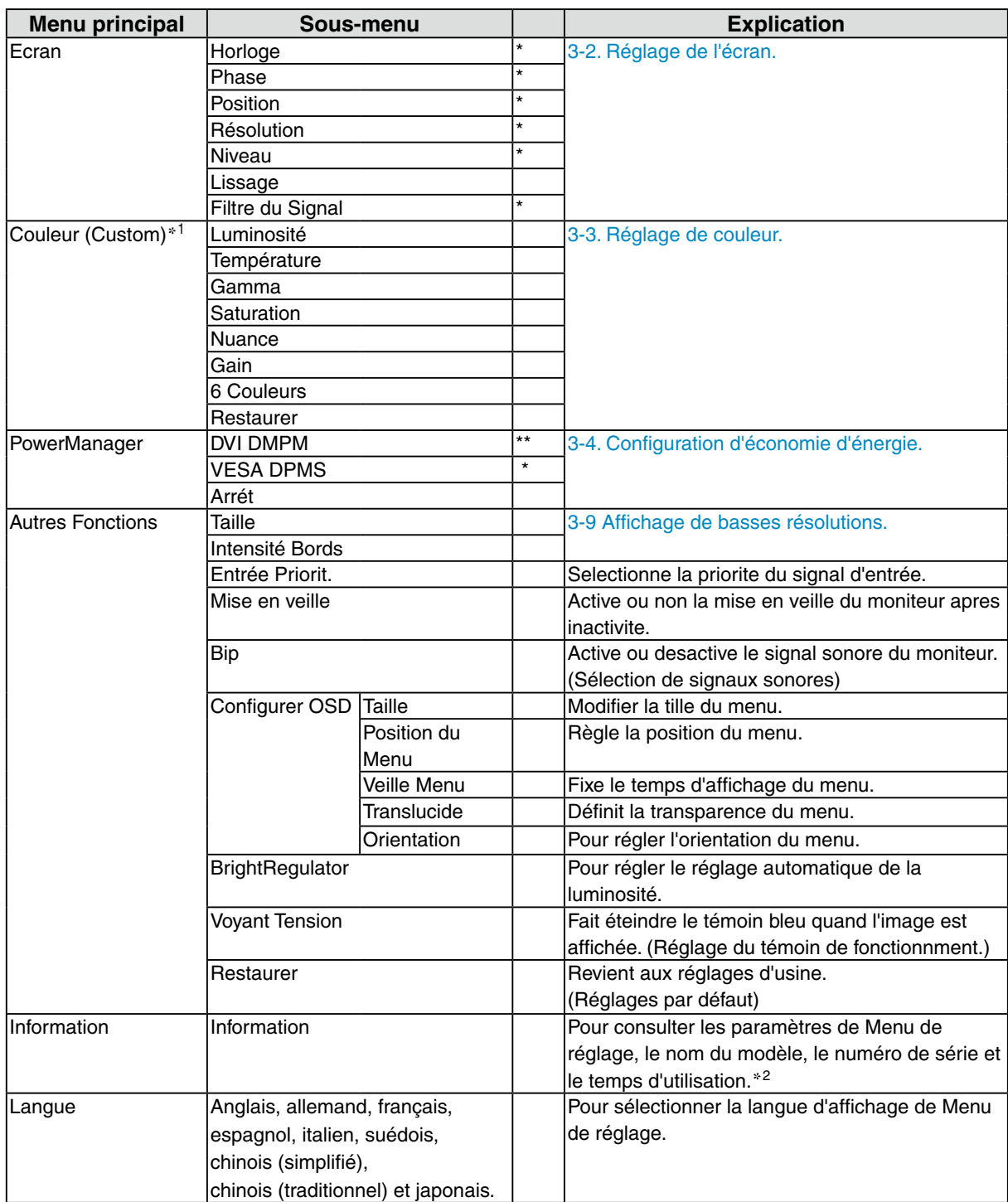

\*<sup>1</sup> Les fonctions accessibles et icônes affichées sur le menu <Color> dépendent du modeContrasteFin sélectionné. Le tableau ci-dessous affiche les sous-menus quand le mode « Custom » est sélectionné (voir «[3-3. Réglage de couleur»](#page-15-1)).

 $*^2$  Suite aux contrôles en usine, le temps d'utilisation peut être différent de 0 lors de la livraison.

### <span id="page-12-1"></span><span id="page-12-0"></span>**3-2. Réglage de l'écran**

### **Note**

**•** Laissez chauffer le moniteur LCD au moins 30 minutes avant toute tentative de réglage.

Le moniteur affiche l'image d'entrée numérique correctement selon ses données de pré-réglages.

### **Entrée analogique**

Le réglage de l'écran du moniteur est utilisé pour supprimer le scintillement de l'écran ou régler correctement la position et la taille de l'écran en fonction du PC à utiliser. Pour un confort d'utilisation du moniteur, réglez l'écran lorsque le moniteur est installé pour la première fois ou lorsque les réglages du PC utilisé sont mis à jour.

### **Procédure de réglage**

### **1 Effectuez le réglage TailleAuto.**

- 1. Appuyez sur la  $\bigcirc$  sur le Panneau de commandes. Le message « Appuyez à nouveau pour confirmer. (Réglages perdus) » apparaît, il reste affiché 5 secondes à l'écran.
- 2. Appuyez à nouveau sur la touche de réglage AUTO pendant l'affichage du message pour régler automatiquement l'horloge, la phase, la position de l'écran ainsi que la résolution. Si vous ne souhaitez pas effectuer ce réglage automatique, n'appuyez pas à nouveau sur la  $\odot$ .

#### **Note**

- **•** La fonction de cadrage automatique est destinée aux ordinateurs Macintosh ou PC sous Windows. Elle peut ne pas fonctionner correctement dans les cas suivants. Avec un compatible PC sous MS-DOS (sans Windows). Avec un motif de fond d'écran ou de papier peint noir. Certains signaux de cartes graphiques peuvent ne pas donner de bons résultats.
- **•** Certaines cartes graphiques peuvent ne pas donner de bons résultats.

Si la <sup>4</sup> ne donne pas les résultats voulus, réglez manuellement l'écran par les procédures indiquées ci-dessous. S'il est possible d'obtenir l'écran voulu, passez à l'étape étape 5

### **2 Préparez le motif d'affichage pour régler l'affichage analogique.**

### **Sous Windows**

- 1. Chargez le disque « EIZO LCD Utility Disk » sur votre ordinateur.
- 2. Lancez l'« Utilitaire de réglage de l'écran » à partir du menu de démarrage du disque. Si l'option ne démarre pas, ouvrez les fichiers de motifs de réglage de l'écran.

### **Sous d'autres systèmes d'exploitation**

Téléchargez « Fichiers de motifs de réglage d'écran » sur notre site: <http://www.eizo.com>.

#### **Remarque**

**•** Pour connaître la procédure de lancement du fichier de motifs de réglage de l'écran, reportezvous au fichier « Readme.txt » ou « read me ».

- **3 Recommencez le réglage de taille automatique à l'aide du motif de réglage de l' écran analogique qui est affiché.**
	- 1. Affichez le motif 1 en plein écran sur le moniteur à l'aide de l'« Utilitaire de réglage de l'écran » ou du fichier de motifs de réglage de l'écran.

<span id="page-13-0"></span>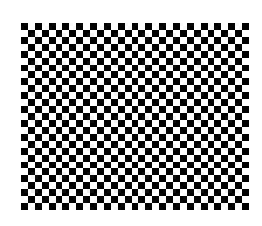

2. Appuyez sur  $\odot$ .

Le message « Appuyez à nouveau pour confirmer. (Réglades perdus) » s'affiche pendant cinq secondes.

3. Appuyez de nouveau sur <sup>@</sup> lorsque le message est affiché.

La fonction de réglage automatique commence à régler le scintillement, la position et la taille de l'écran (une icône d'état occupé apparaît).

**4 Réglage par le menu <Ecran> de Menu de réglage.**

(1) Des barres verticales apparaissent à l'écran

 $\rightarrow$  O Utilisez le réglage <Horloge>.

Sélectionnez <Horloge> pour éliminer les barres verticales à l'aide des  $\odot$  et  $\odot$ . Ne gardez pas le doigt appuyé sur les touches de direction, la valeur de réglage changerait trop rapidement, il peut dans ce cas être difficile de trouver le point de réglage approprié. En cas d'apparition de scintillement horizontal, d'image floue ou de barres, passez au réglage de <Phase> comme indiqué ci-dessous.

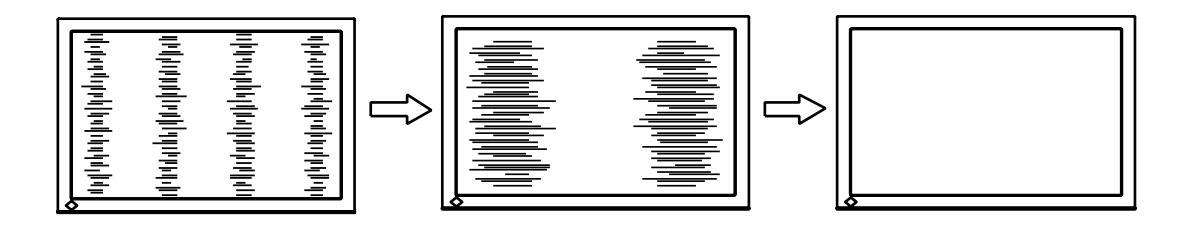

(2) Des barres horizontales apparaissent à l'écran.

 $\rightarrow$   $\circled{1}$  Utilisez le réglage <Phase>.

Sélectionnez <Phase> pour éliminer le scintillement horizontal, le flou ou les barres, à l'aide des O et O gauche.

<span id="page-13-1"></span>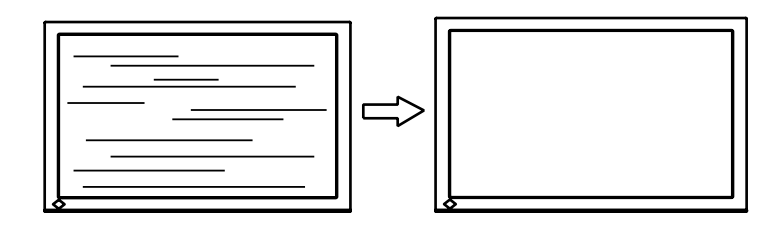

### **Note**

• Les barres horizontales peuvent ne pas disparaître complètement, selon l'ordinateur utilisé.

(3) La position de l'image est incorrecte.

 $\rightarrow \Box$  Utilisez le réglage <Position>.

La position correcte d'affichage du moniteur est unique, parce que le nombre et la position des pixels sont fixes. Le réglage <Position> permet de déplacer l'image vers cette position correcte. Sélectionnez <Position> et réglez la position à l'aide des  $\mathcal{Q}, \mathcal{Q}, \mathcal{Q}$  et  $\mathcal{Q}$ . Si des barres verticales de distorsion apparaissent après le réglage de <Position>, revenez au réglage <Horloge> et répétez la procédure décrite précédemment. («Horloge» -> «Phase» -> «Position»)

<span id="page-14-0"></span>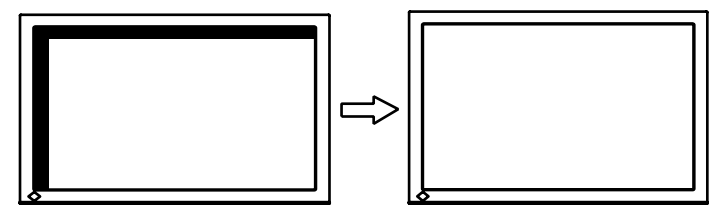

(4) L'image affichée est plus petite ou plus grande que l'écran.

 $\rightarrow$  Réglage <Résolution>

Ce réglage est nécessaire quand la résolution du signal d'entrée ne correspond pas à la résolution affichée.

Sélectionnez <Résolution> et vérifiez que la résolution affichée correspond maintenant à la résolution d'entrée. Si ce n'est pas le cas, réglez la résolution verticale par les  $\bigcirc$  et  $\bigcirc$  ainsi que la résolution horizontale par les  $\odot$  et  $\odot$ .

Une image supplémentaire s'affiche en raison de l'excès de points.

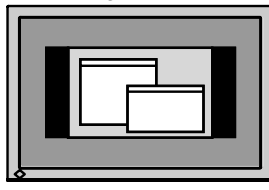

<span id="page-14-1"></span>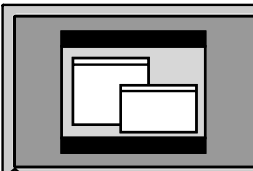

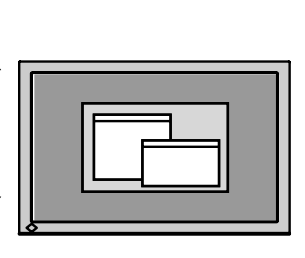

Une partie de l'image est coupée en raison du manque de points.

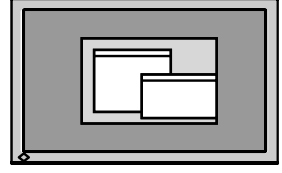

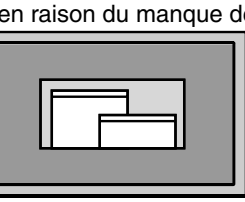

### **5 Pour régler la plage de signal de sortie (plage dynamique) du signal.**

 $\rightarrow \infty$  Utilisez le menu <Niveau> du menu <Ecran>.

Ce réglage modifie le niveau du signal de sortie pour permettre l'affichage de la totalité de la palette de couleurs (256 couleurs).

### **[Procédure]**

1. Affichez le motif 2 en plein écran sur le moniteur à l'aide de l' « Utilitaire de réglage de l'écran » ou du fichier de motifs de réglage de l'écran.

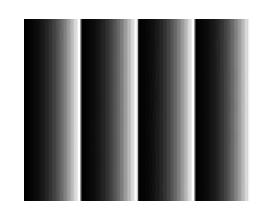

2. Choisissez <Niveau> dans le menu <Ecran>, puis appuyez sur  $\odot$ .

Le message « Perte des reglages sur pression de la touche AUTO » s' affiche.

- 3. Appuyez sur  $\bigcirc$  lorsque le message est affiché. La palette de couleurs est réglée automatiquement.
- 4. Fermez le motif 2. Si vous utilisez l'« Utilitaire de réglage de l'écran », fermez le programme.

### <span id="page-15-1"></span><span id="page-15-0"></span>**3-3. Réglage de couleur**

### **Réglage simple [Mode FineContrast]**

Cette fonction vous permet de sélectionner le meilleur mode d'affi chage en matière de luminosité de moniteur, etc.

### **Pour sélectionner le mode FineContrast**

Une pression sur la  $\circledR$  permet de sélectionner le mode le mieux adapté pour l'affichage parmi les 4 modes de ContrasteFin : Custom, sRGB, EMU et CAL

Appuyez sur la  $\odot$  pour quitter le menu.

**->**Custom **->** sRGB **->** EMU **->** CAL

**Remarque**

• Le menu de réglage et le menu FineContrast ne peuvent pas s'affi cher en même temps.

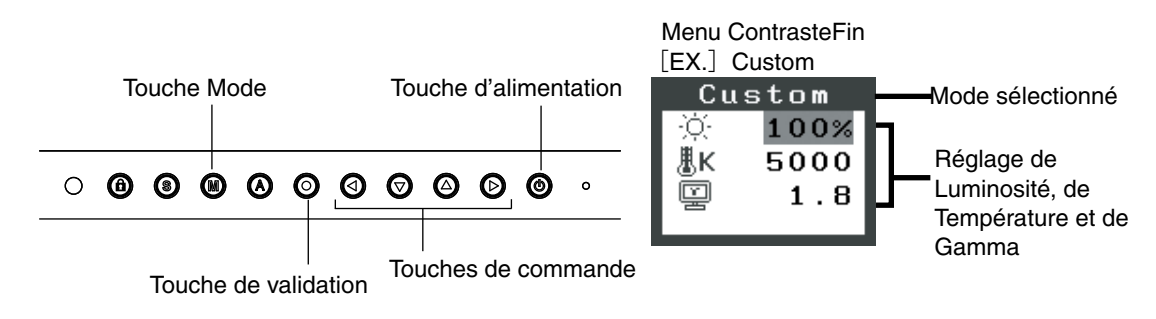

### **Modes de ContrasteFin**

Les modes de contraste fins disponibles sont les suivants.

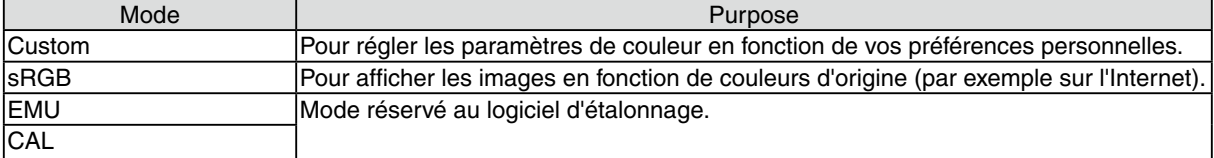

### **Réglage des paramètres de couleurs des modes**

Les paramètres de <Luminosité>, <Température> et de <Gamma> sont réglables sur le menu de Contraste fin. Sélectionnez l'icône de la fonction voulue par les touches de  $\odot$  et  $\odot$  et effectuez le réglage par les  $\odot$  $et \odot$ .

### **Note**

• Les modes « EMU » et « CAL» ne sont réglables que par le logiciel d'étalonnage « ColorNavigator ».

### **Ajustages avancés [Menu ajustage]**

Les paramètres de couleur de chaque mode de ContrasteFin sont réglables par le menu <Couleur> de Menu de réglage.

Pour l'entrée analogique, effectuez le « Réglage de Niveau » avant les réglages de couleur. Pendant les réglages de couleur, il est impossible de modifier le mode de ContrasteFin. Sélectionnez le mode à l'avance par le  $\circledR$ .

### **Valaurs réglables**

Les fonctions accessibles sur le menu <Color> dépendent du mode ContrasteFin sélectionné.

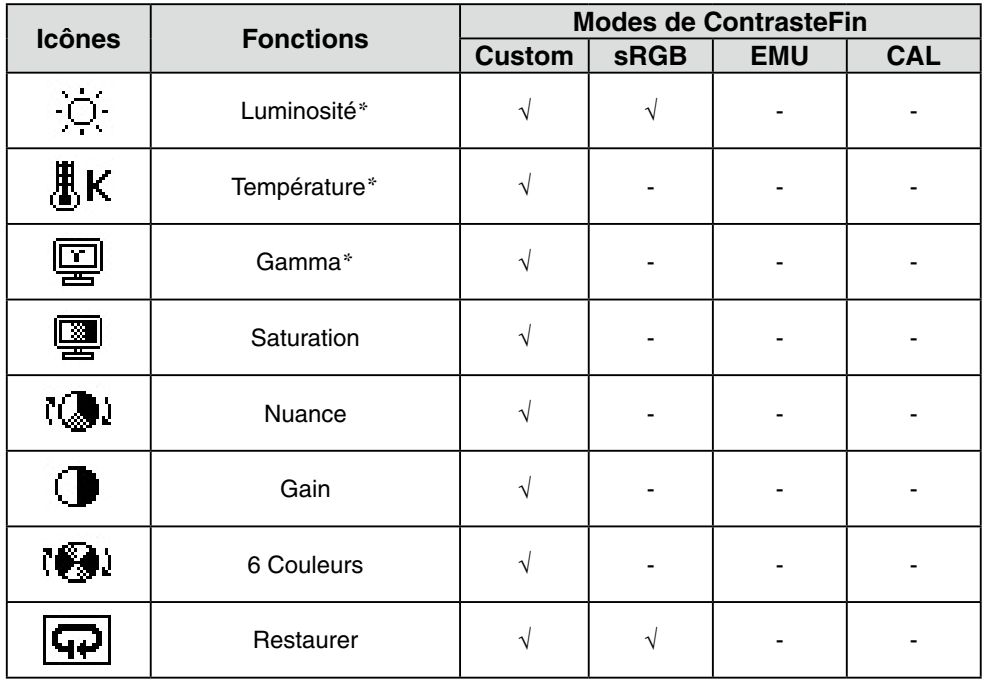

 « √ »: Réglable/Modifiable « - »: Fixé en usine

\*Ces valeurs ne sont réglables que sur le menu de ContrasteFin. (See ContrasteFin.)

### **Note**

- **•** Laissez chauffer le moniteur LCD au moins 30 minutes avant toute tentative de réglage. (Laissez le moniteur chauffer au moins 30 minutes avant toute tentative de réglage).
- **•** Les valeurs affichées en pourcentage correspondent au niveau de ce réglage particulier. Ils ne doivent servir que de référence. (L'obtention d'un écran uniformément blanc ou noir nécessite souvent des valeurs de pourcentages différentes).

### **Contenu des réglages**

<span id="page-17-0"></span>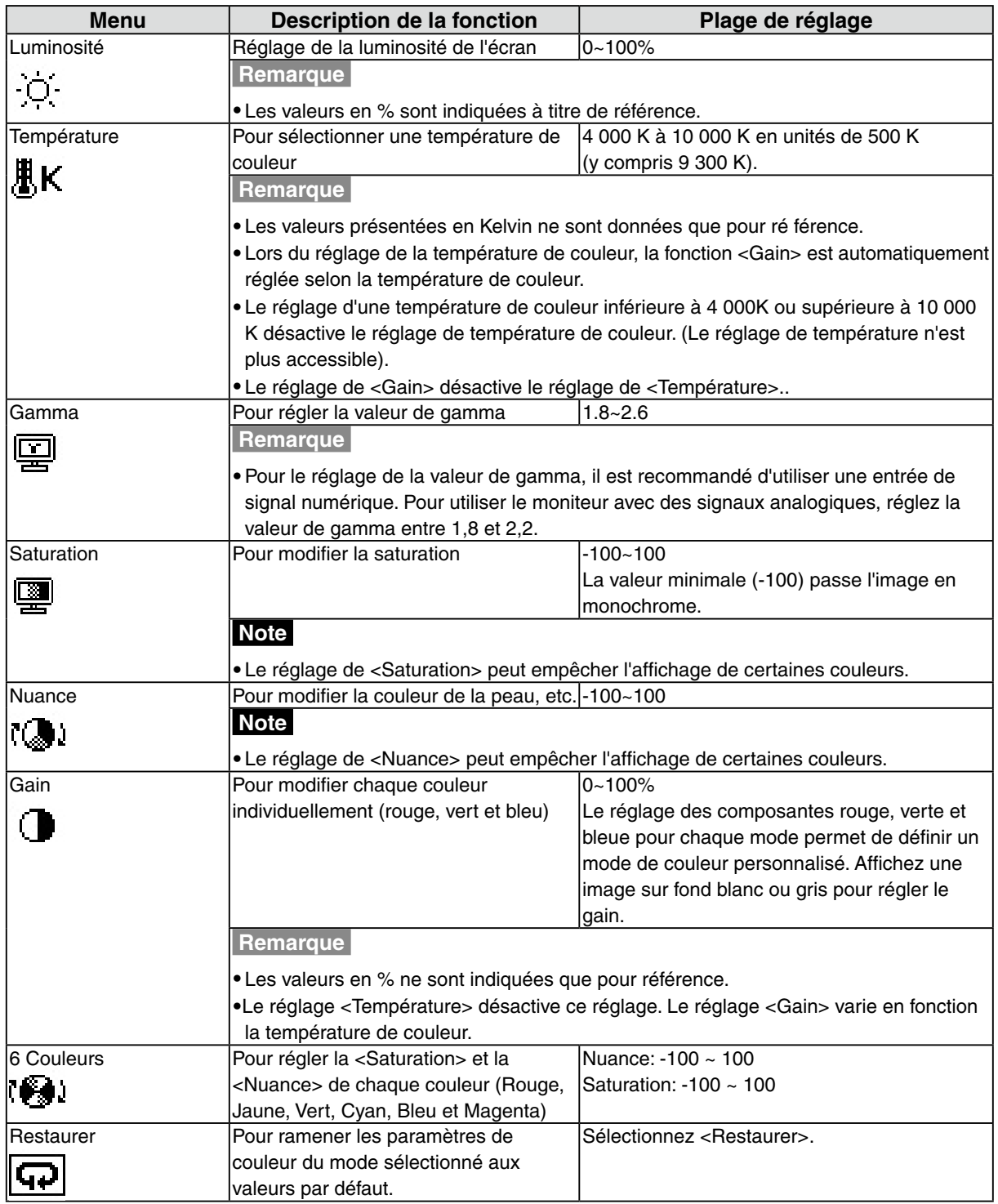

### <span id="page-18-1"></span><span id="page-18-0"></span>**3-4. Configuration d'économie d'énergie**

Le menu <PowerManager> de Menu de réglage permet de configurer l'économie d'énergie du moniteur.

#### **Note**

- **•** Pour contribuer activement à l'économie d'énergie, éteignez le moniteur quand vous ne l'utilisez pas. Il est recommandé de débrancher le moniteur pour éliminer toute consommation électrique.
- **•** Même quand le moniteur est en mode d'économie d'énergie, les périphériques USB fonctionnent quand ils sont reliés au concentrateur USB du moniteur (ports amont et aval). La consommation du moniteur peut donc varier en fonction des périphériques reliés, même en mode économie d'énergie.

### **Entrée analogique**

Ce moniteur est conforme à la norme « VESA DPMS ».

### **[Procédure]**

- 1. Réglez les paramètres d'économie d'énergie de l'ordinateur.
- 2. Sélectionnez « VESA DPMS » dans le menu <PowerManager>.

### **[Système d'économie d' énergie]**

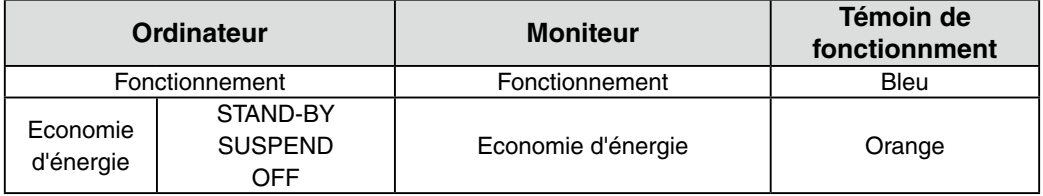

### **[Procédure de restauration]**

Actionnez la souris ou le clavier pour rétablir l'affichage normal.

### **Entrée numérique**

Ce moniteur est compatible avec la spécification « DVI DMPM ».

### **[Procédure]**

- 1. Réglez les paramètres d'économie d'énergie de l'ordinateur.
- 2. Sélectionnez « DVI DMPM » dans le menu <PowerManager>.

### **[Système d'économie d'énergie]**

Le moniteur passe en mode économie d'énergie en cinq secondes, selon le réglage de votre ordinateur.

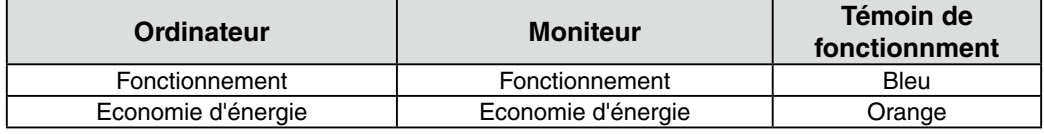

### **[Procédure de restauration]**

Allumez l'ordinateur pour revenir à un écran normal depuis le mode veille.

### <span id="page-19-0"></span>**3-5. Délai d'extinction**

La fonction de délai d'extinction fait passer automatiquement le moniteur en veille après un certain temps d'inactivité. Cette fonction permet de réduire les effets de rémanence d'image sur les moniteurs LCD laissés allumés longtemps sans activité.

### **[Procédure]**

- 1. Sélectionnez <Mise en veille> dans le menu <Autres Fonctions> de Menu de réglage.
- 2. Sélectionnez « Activer » et appuyez sur les touches de direction droite et gauche pour ajuster la « durée d'activité » (1 à 23 heures).

### **[Système du délai d'extinction]**

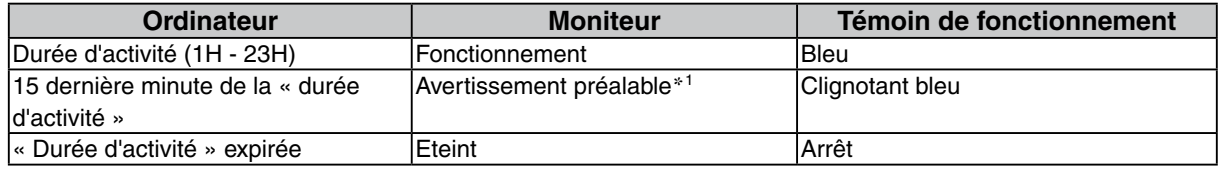

\*<sup>1</sup> En appuyant sur la touche d'alimentation sur le panneau de commande pendant la durée d'avertissement préalable, la durée d' activité peut être redémarrée à 90 minutes. Vous pouvez redémarrer un nombre de fois illimité.

### **[Procédure de restauration]**

Appuyez sur **.** 

### **Note**

• La fonction de délai d'extinction est aussi active quand PowerManager est actif, mais il n'y a pas d'avertissement préalable avant l'extinction automatique du moniteur.

### <span id="page-19-1"></span>**3-6. Verrouillage des réglages**

La fonction « verrouillage des réglages » permet d'éviter toute modification accidentelle.

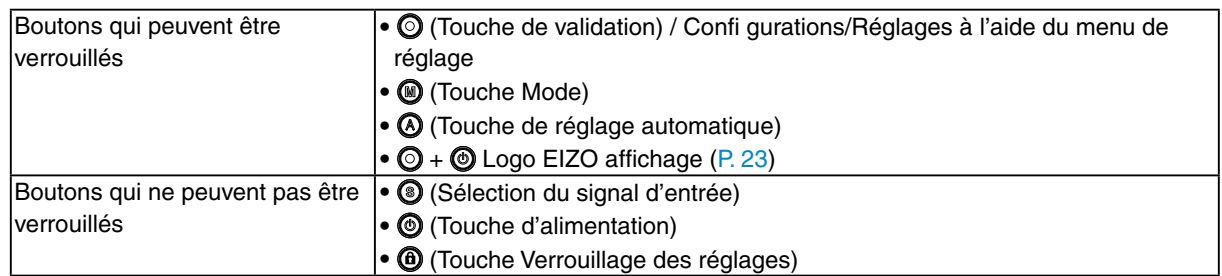

### **[Pour verrouiller]**

Gardez la touche  $\bf{Q}$  appuyée pendant au moins 2 secondes. Le voyant d'alimentation s'allume en orange pendant 1 seconde, et les réglages sont verrouillés.

### **[Pour déverrouiller]**

Gardez la touche  $\bf{Q}$  appuyée pendant au moins 2 secondes. Le voyant d'alimentation s'allume en orange pendant 1 seconde, et les réglages sont déverrouillés.

### <span id="page-20-0"></span>**3-7. Réglage du témoin de fonctionnment**

Allume le témoin de fonctionnment. Cette fonction est disponible pour le mode multi-écran.

### **[Procédure]**

- 1. Sélectionnez <Voyant Tension> dans le menu <Autres Fonctions> de Menu de réglage.
- 2. Sélectionnez « Desactiver ».

### **3-8. Pour régler la luminosité automatique**

Le capteur situé sur la face avant du moniteur détecte la luminosité ambiante pour régler automatiquement la luminosité de l'écran à un niveau confortable.

### **[Procédure]**

- 1. Sélectionnez <BrightRegulator> dans le menu <Autres Fonctions>.
- 2. Sélectionnez « Activer ».

#### **Note**

• Cette fonction n'est pas disponible pour les modes EMU et CAL.

### <span id="page-21-1"></span><span id="page-21-0"></span>**3-9. Affichage de basses résolutions**

Les résolutions les plus basses sont agrandies automatiquement en plein écran. La fonction <Taille d'écran> du menu <Autres Fonction> permet de modifier la dimension de l'image.

### **1 Agrandissement de l'image pour les faibles résolutions.**

 $\rightarrow$   $\overline{(*)}$  Sélectionnez <Taille>.

Sélectionnez <Taille> dans le menu <Autres Fonction> et réglez la dimension de l'image par les  $\odot$ et  $\odot$ .

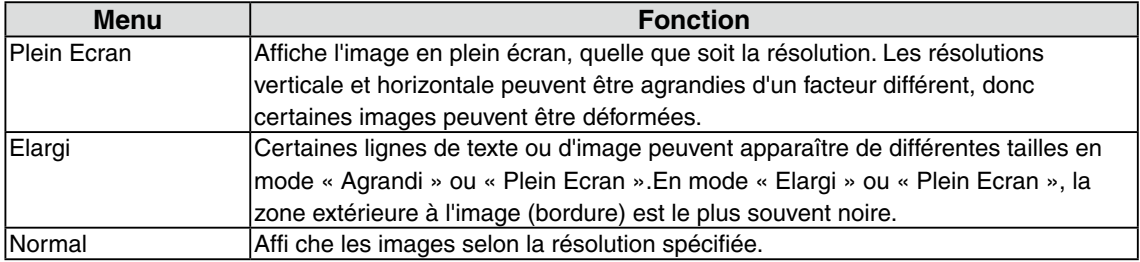

### Ex.) affichage en 1280 x 1024

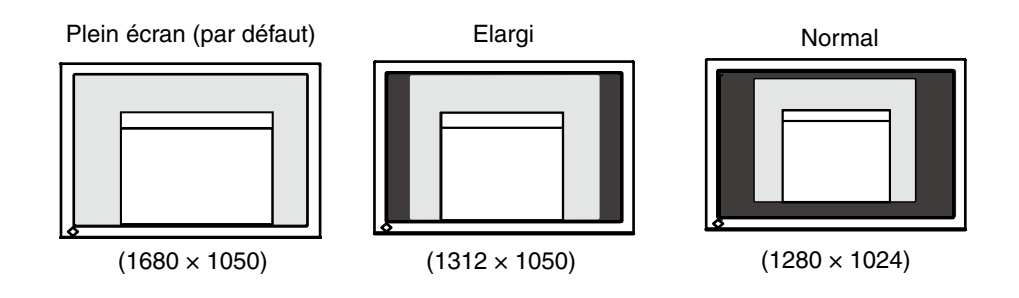

### **2 Pour lisser les textes flous des images agrandies à basses résolutions.**

 $\rightarrow$   $\Box$  Utilisez le réglage < Lissage>.

<span id="page-21-2"></span>Lorsqu'une image à faible résolution est affichée en mode « Plein écran » ou « Elargi », les caractères ou les lignes de l'image affichée risquent de devenir flous.

Sélectionnez <Lissage> dans le menu <Ecran> et utilisez les touches droite et gauche pour le réglage.

### **Note**

• Selon la résolution de l'affichage, le réglage de la fonction de lissage n'est pas nécessaire. (L'icône de lissage est alors indisponible.)

### <span id="page-22-0"></span>**3 Réglez la luminosité de la zone noire qui entoure l'image.**

### $\rightarrow \Box$  Réglage <Intensité Bords >.

Sélectionnez "Intensité Bordes" dans le menu "Autres Fonction" et utilisez les  $\bigcirc$  et  $\bigcirc$  pour le réglage.

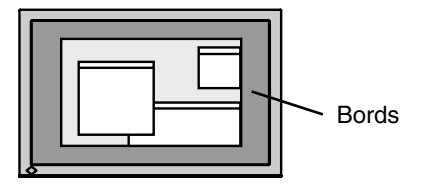

### <span id="page-22-1"></span>**3-10. Pour régler l'orientation du menu d'ajustage**

L'orientation de menu d'ajustage peut être modifiée.

### **[Procédure]**

- 1. Sélectionnez <Configurer OSD> dans le menu <Autres Fonctions> de Menu de réglage.
- 2. Sélectionnez <Orientation> dans le menu <Configurer OSD>.
- 3. Utilisez  $\circledA$  pour sélectionner entre "Portrait" et "Landscape".
- 4. Faites pivoter l'écran du moniteur de 90° vers la droite.

#### **Remarque**

• Si vous utilisez le moniteur en position « Portrait », il peut ętre nécessaire de modifier le réglage selon la carte vidéo utilisée par votre ordinateur. Consultez le manuel de la carte vidéo pour plus d' informations.

### <span id="page-22-2"></span>**3-11. Fonction de disparition du logo EIZO**

A l'allumage par le bouton en Panneau de commandes, le logo EIZO apparaît pendant un certain temps. Cette fonction permet d'afficher ou non ce logo. (Par défaut le logo apparaît).

### **[Pour ne pas afficher le logo]**

- 1. Appuyez sur  $\odot$  pour mettre l'appareil hors tension.
- 2. Appuyez de nouveau sur  $\odot$  tout en maintenant la  $\odot$  enfoncée. Le logo EIZO ne s'affi che pas à l'écran.

### **[Pour afficher]**

- 1. Appuyez sur  $\odot$  pour mettre l'appareil hors tension. to turn off the unit.
- 2. Appuyez de nouveau sur  $\odot$  tout en maintenant la  $\odot$  enfoncée. Le logo s'affi che à nouveau.

## <span id="page-23-0"></span>**4. Dépannage**

Si un problème persiste après application des corrections proposées, veuillez prendre contact avec un revendeur EIZO.

- • Pas d'image: Voir n° 1 ~ n° 2
- • Problèmes d' image: Voir n° 3 ~ n° 14
- • Autres problèmes: Voir n° 15 ~ n° 18
- • Problèmes USB: Voir n° 19

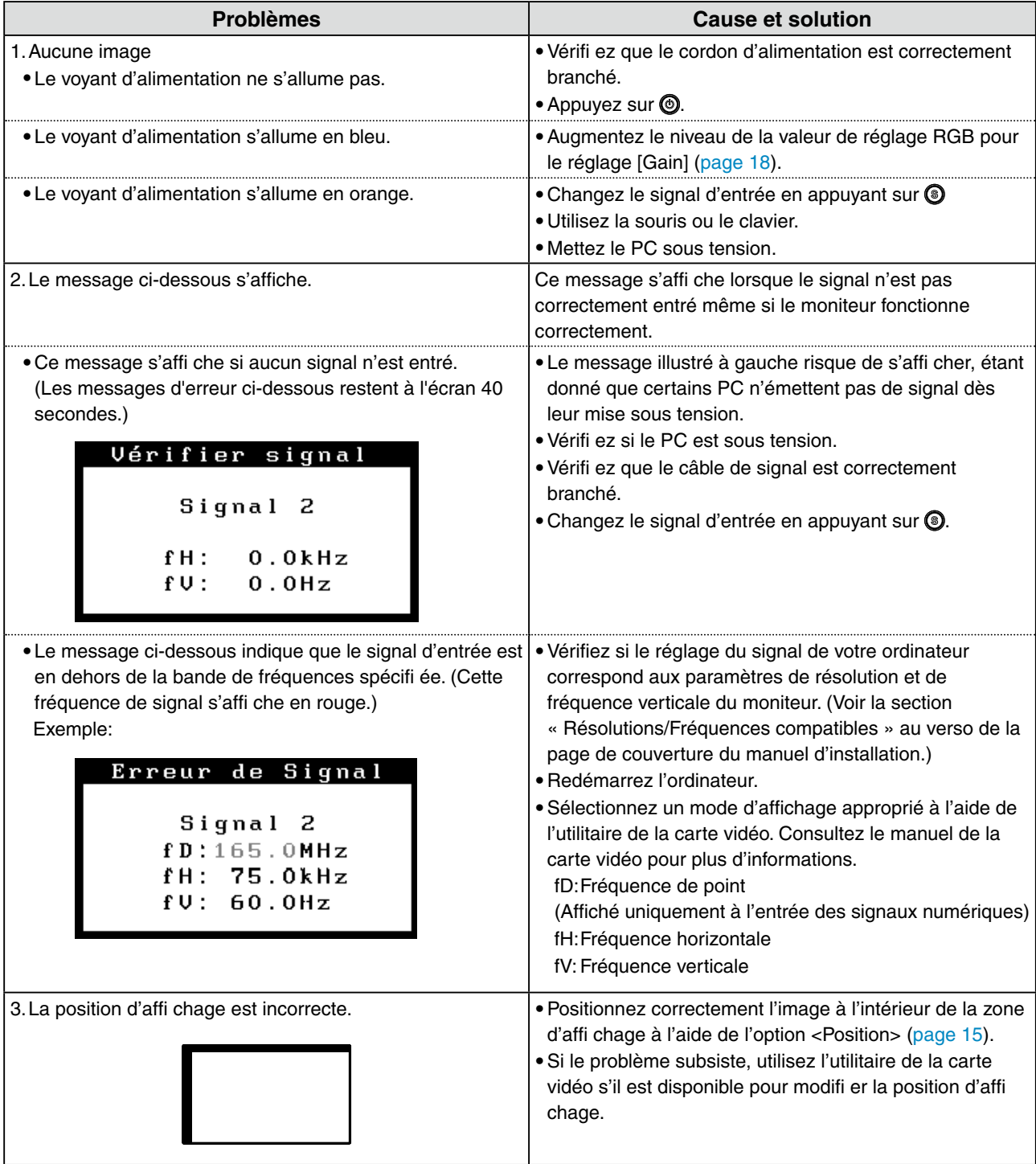

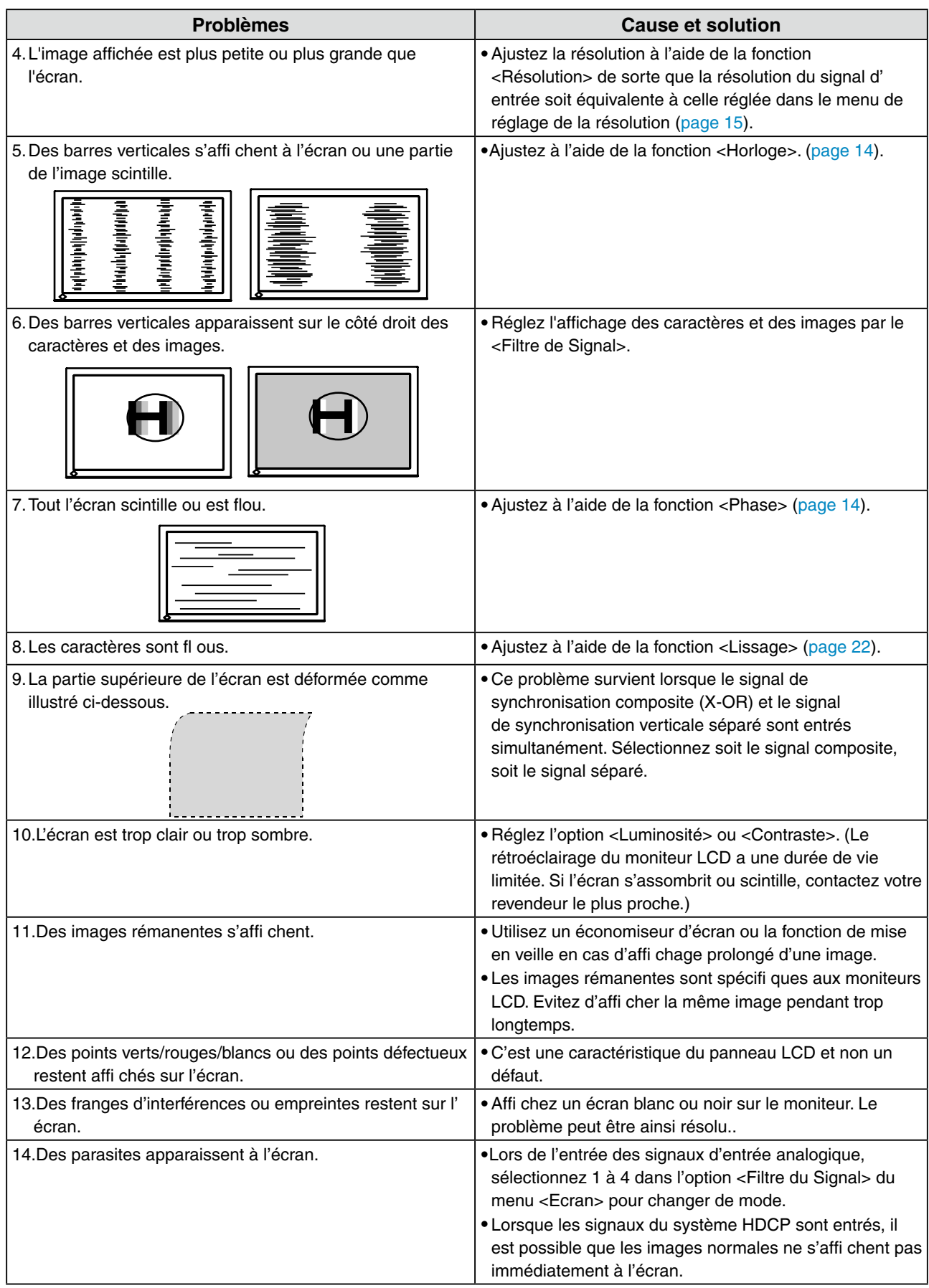

### 4. Dépannage

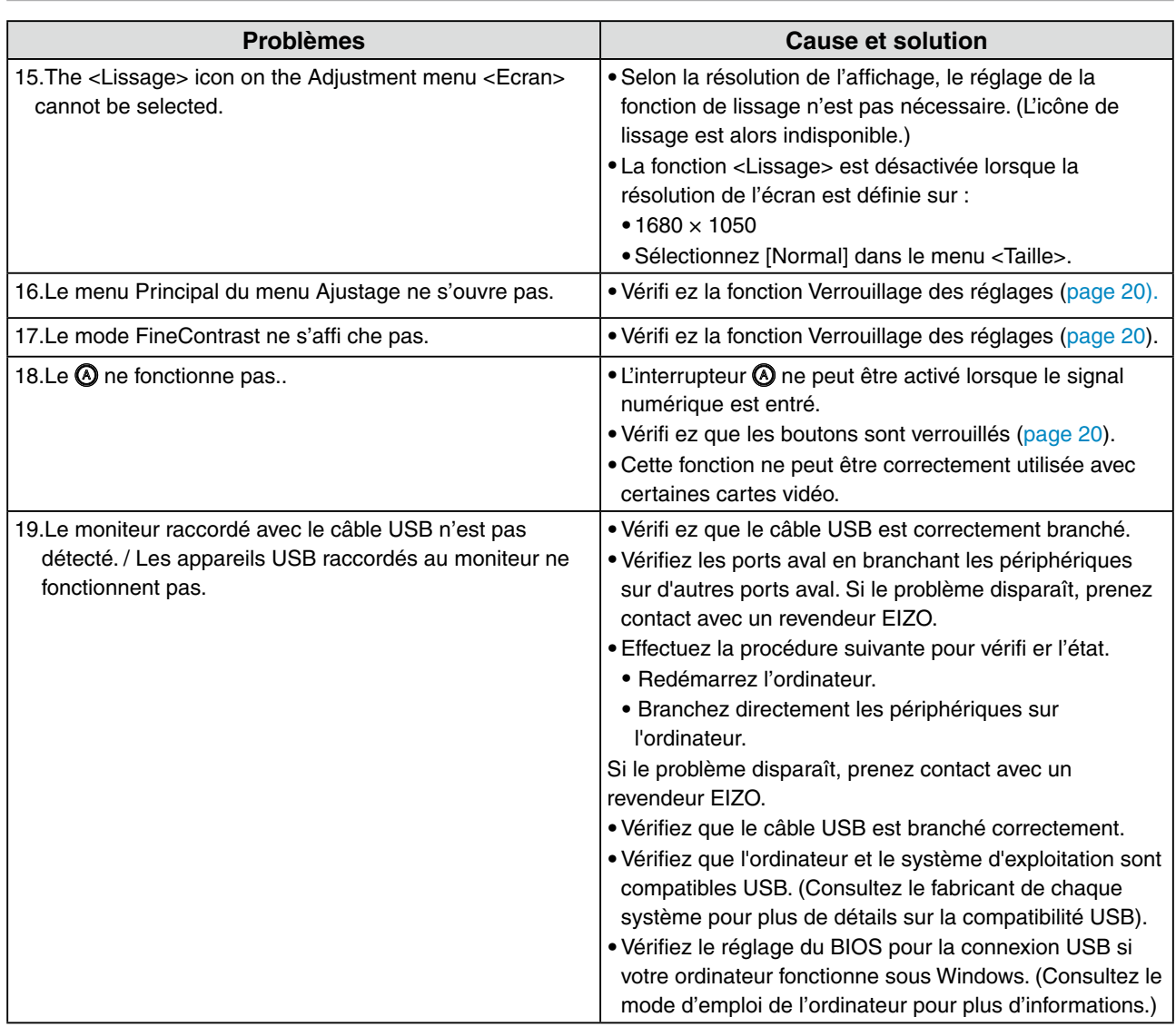

# <span id="page-26-0"></span>**5. Référence**

### **5-1. Fixation d'un bras**

Le moniteur LCD est utilisable avec un bras support après dépose du socle inclinable et fixation du bras sur le moniteur.

### **Note**

- **•** Si vous souhaitez utiliser le bras support d'une autre marque, veuillez vérifier auparavant les points suivants.
	- **-** Espacement des trous sur le patin du bras 100 mm x 100 mm (compatible VESA)
	- Poids maximal supportable: poids total du moniteur (sans support) et du matériel de branchement, par exemple câble
	- **-** Le bras doit être approuvé TÜV/GS
- **•** Branchez les câbles après la fixation du bras support.

### **Installation**

**1 Couchez le moniteur LCD Scomme indiqué ci-dessous. Prendre garde à ne pas rayer l'écran.**

### **2 Déposez le socle inclinable en retirant les vis.**

Dévissez les quatre vis fi xant l'appareil et le pied à l'aide du tournevis.

### **3 Fixez correctement un bras support sur le moniteur LCD.**

Fixez le moniteur au bras ou au support à l'aide des vis spécifi ées dans le manuel d'utilisation du bras ou du support.

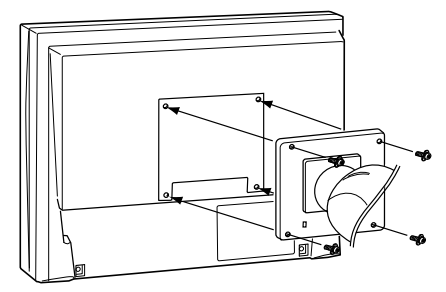

### <span id="page-27-0"></span>**5-2. Spécifications**

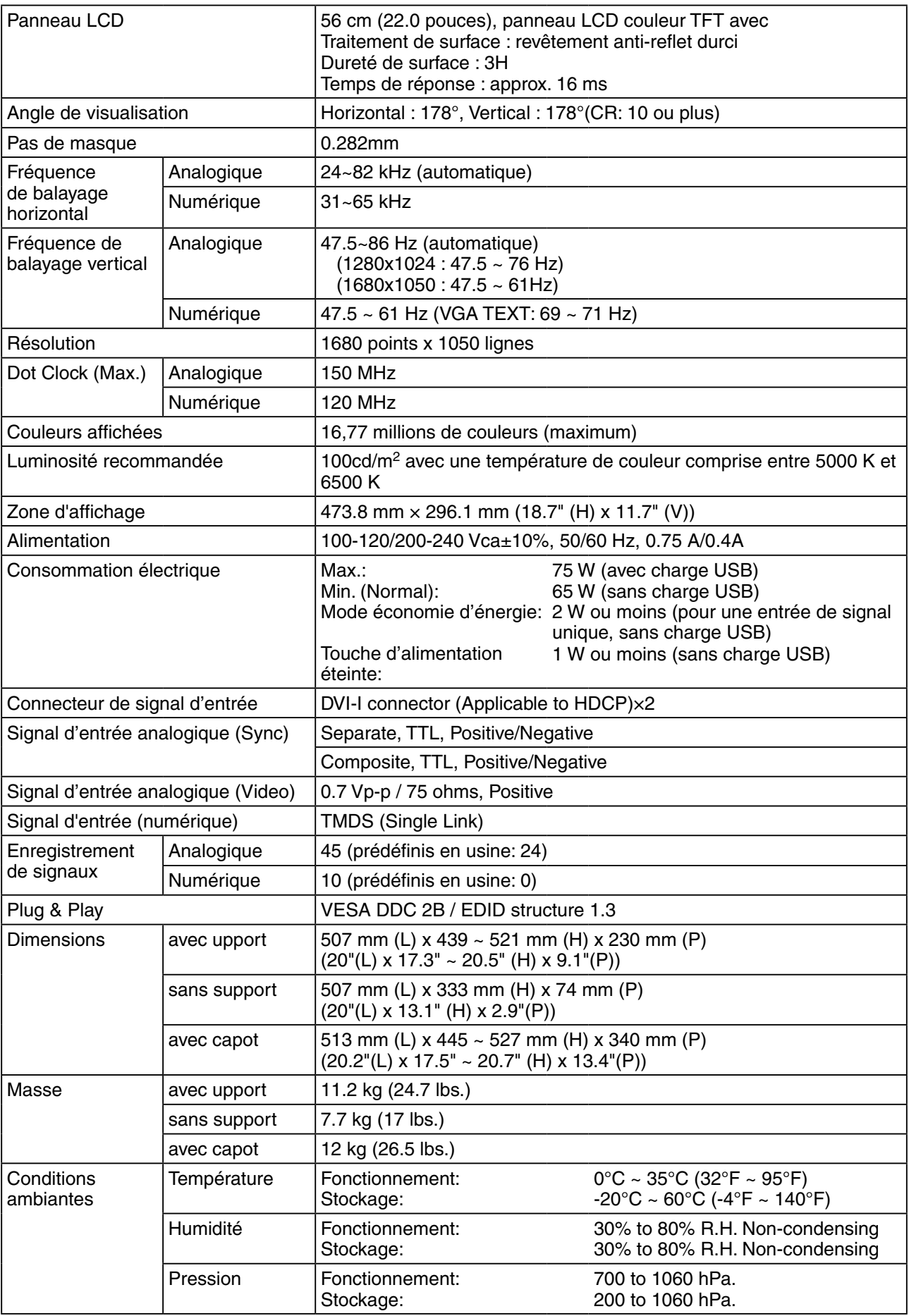

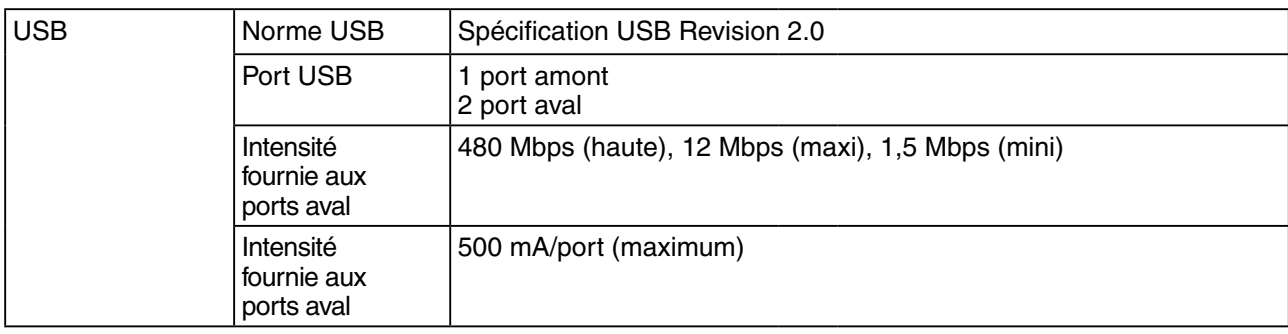

### **Réglages par défaut**

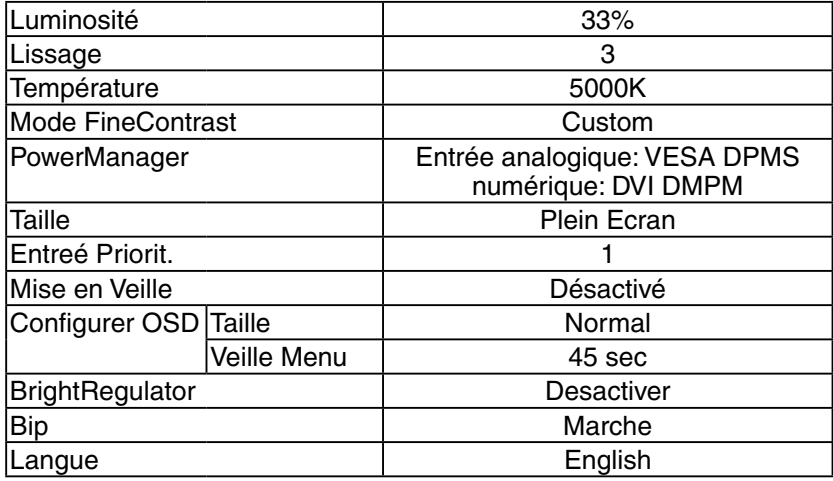

### **Sélection de signaux sonores**

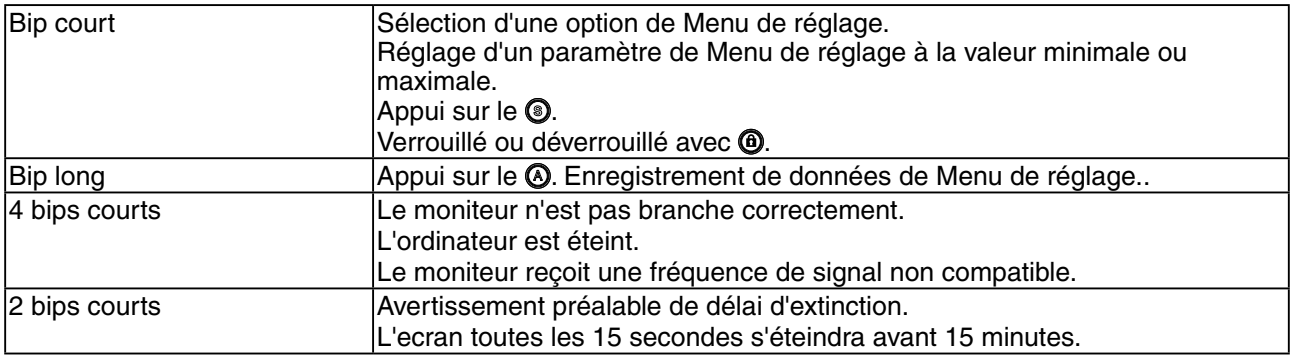

### **Dimensions** en: mm (pouces)190(7.5) 35° 35° SWIVEL 253.5(10.0) 507(20.0) 74(2.91)  $\frac{203.5(8.0)}{100(3.9)}$  203.5(8.0) 475.8(18.7) 43.9 (1.73) (Vez 333(13.1) 298.1(11.7) 439~ 20.5) (17.3~  $\rm \bar{\rm s}$ ś k SIGNAL1 SIGNAL2 l, <del>. . . . . . . . . . .</del> Ð. 4.0) 5 106(4.2) (0.75~ ا<br>≘ 398.5(15.7) 230(9.1) talar  $\frac{340(13.4)}{229(9)}$ 3(0.12)  $513(20.2)$  229(9) 151(5.9) 172.5(6.8) 339(13.3) 355(14) 445(17.5) 16(0.63)  $\begin{array}{c|c} \hline \texttt{o} & \texttt{o} & \texttt{o} & \texttt{o} \\ \hline \texttt{o} & \texttt{o} & \texttt{o} & \texttt{o} & \texttt{o} & \texttt{o} \\ \hline \end{array}$  $45.6(1)$

r

222.5 100 116.5

### **Affectation des Broches**

### **• Connecteur DVI-I**

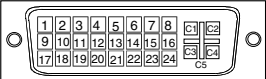

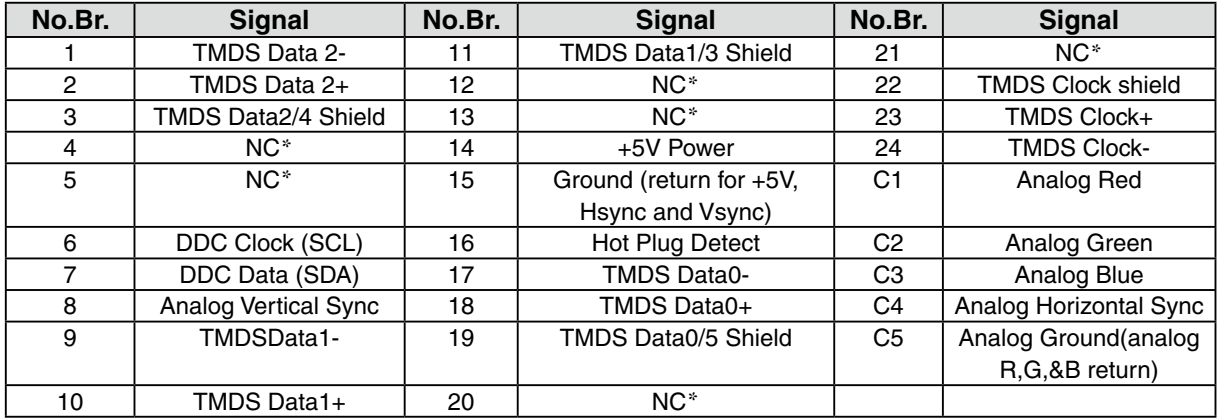

### ・**USB Port**

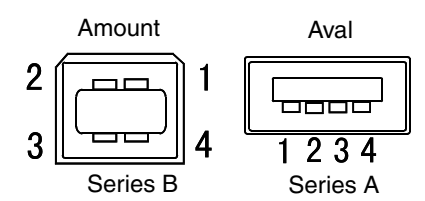

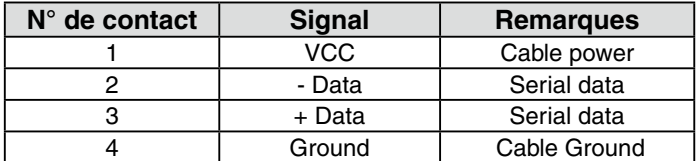

(\*NC: No Connection)

### **5-3. Glossaire**

### **DVI (Digital Visual Interface)**

Interface numérique pour écran plat. L'interface DVI peut transmettre directement les signaux numériques de l'ordinateur sans les pertes de la méthode « TMDS ».

Il existe deux types de connecteurs DVI. Le premier est le connecteur DVI-D réservé à l'entrée de signaux numériques. L'autre est le connecteur DVI-I qui accepte des signaux numériques ou analogiques.

### **DVI DMPM (DVI Digital Monitor Power Management)**

Système d'économie d'énergie adapté à l'interface numérique. L'état « moniteur allumé » (mode de fonctionnement normal) et « actif éteint » (Mode économie d'énergie) sont indispensables pour le mode d'alimentation DVI-DMPM du moniteur.

### **Gamma**

La relation non linéaire entre la luminosité d'un écran et la valeur du signal d'entrée est appelée « caractérstique Gamma ». Les valeurs de gamma les plus faibles affichent les images les plus délavées et les valeurs les plus élevées donnent les images à plus haut contraste.

### **HDCP (High-bandwidth Digital Contents Protection)**

Système de codage des signaux numériques développé pour protéger contre la copie les contenus numériques, tels que la vidéo, la musique, etc. La technologie HDCP permet de sécuriser la transmission des contenus numériques en codant côté sortie le contenu envoyé via un terminal DVI et en le décodant ensuite côté entrée.

Aucun contenu numérique ne peut ainsi être reproduit si les équipements côté sortie et côté entrée ne sont pas compatibles HDCP.

### **Horloge**

L'électronique du moniteur LCD doit convertir le signal d'entrée analogique en signaux numériques. Pour convertir correctement ce signal, le moniteur LCD doit produire les mêmes fréquences de points que la carte graphique. Tout décalage de cette fréquence d'horloge se traduit par l'apparition de barres de distorsion verticales sur l'écran.

### **Niveau**

Ce réglage modifie le niveau du signal de sortie pour permettre l'affichage de la totalité de la palette de couleurs (256 couleurs).

### **Phase**

Le réglage de phase détermine le point d'échantillonnage de la conversion du signal analogique d'entrée en signal numérique. Le réglage de phase après le réglage d'horloge permet d'obtenir une image nette.

#### **Réglage de gain**

Réglage de chaque composante de couleur rouge, verte et bleue. La couleur du moniteur LCD est obtenue par le filtre du panneau. Les trois couleurs primaires sont le rouge, le vert et le bleu. Les couleurs affichées par le moniteur sont obtenues par combinaison de ces trois composantes. Il est possible de modifier la tonalité des couleurs en réglant la quantité de lumière qui passe par chacun des filtres de couleur.

### **Résolution**

Le panneau LCD est constitué d'un nombre fixe d'éléments d'image ou pixels qui s'allument pour former l'image affichée à l'écran. L'écran d'affichage de ce moniteur comporte 1680 pixels horizontaux et 1050 pixels verticaux. A une résolution de 1680 x 1050, les images sont affichées en plein écran (1:1).

#### **sRGB (Standard RGB)**

« Norme internationale pour l'espace de couleurs rouge, vert et bleu » Espace de couleurs défini dans le but d'assurer la correspondance des couleurs entre applications et périphériques matériels: moniteur, scanners, imprimantes et appareils photo numériques. L'espace de couleurs normalisé sRGB permet aux internautes d'assurer une synchronisation précise des couleurs.

#### **Température de couleur**

La température de couleur est une méthode de mesure de la tonalité du blanc, indiquée généralement en degrés Kelvin. Aux hautes températures de couleur le blanc apparaît légèrement bleuté, aux températures les plus basses il apparaît rougeâtre. Les moniteurs d'ordinateurs donnent généralement leurs meilleures performances avec des températures de couleur élevées.

5000 K: Blanc légèrement rosé. 6500 K: Blanc chaud, comparable à la lumière du jour ou à du papier blanc. 9300 K: Blanc lègèrement bleutè.

### **TMDS (Transition Minimized Differential Signaling)**

Méthode de transition de signal pour l'interface numérique.

### **VESA DPMS (Video Electronics Standards Association - Display Power Management Signaling)**

Acronyme VESA signifie « Video Electronics Standards Association », et DPMS « Display Power Management Signaling ». DPMS est une norme de communication permettant aux cartes graphiques et aux ordinateurs de piloter les économies d' énergie du moniteur.

# **6. APPENDIX/ANHANG/ANNEXE**

### **Preset Timing Chart for Analog input Timing-Übersichten für Analog Eingang Synchronisation des Signaux pour Analog numerique**

### **NOTE**

- **•** Based on the signal diagram shown below factory presets have been registered in the monitor's microprocessor.
- **•** Der integrierte Mikroprozessor des Monitors unterstützt werkseitige Standardeinstellungen (siehe hierzu die nachfolgenden Diagramme).
- **•** Signaux ont été enregistrés en usine dans le microprocesseur du moniteur, conformément au diagramme de synchronisation ci-dessous.

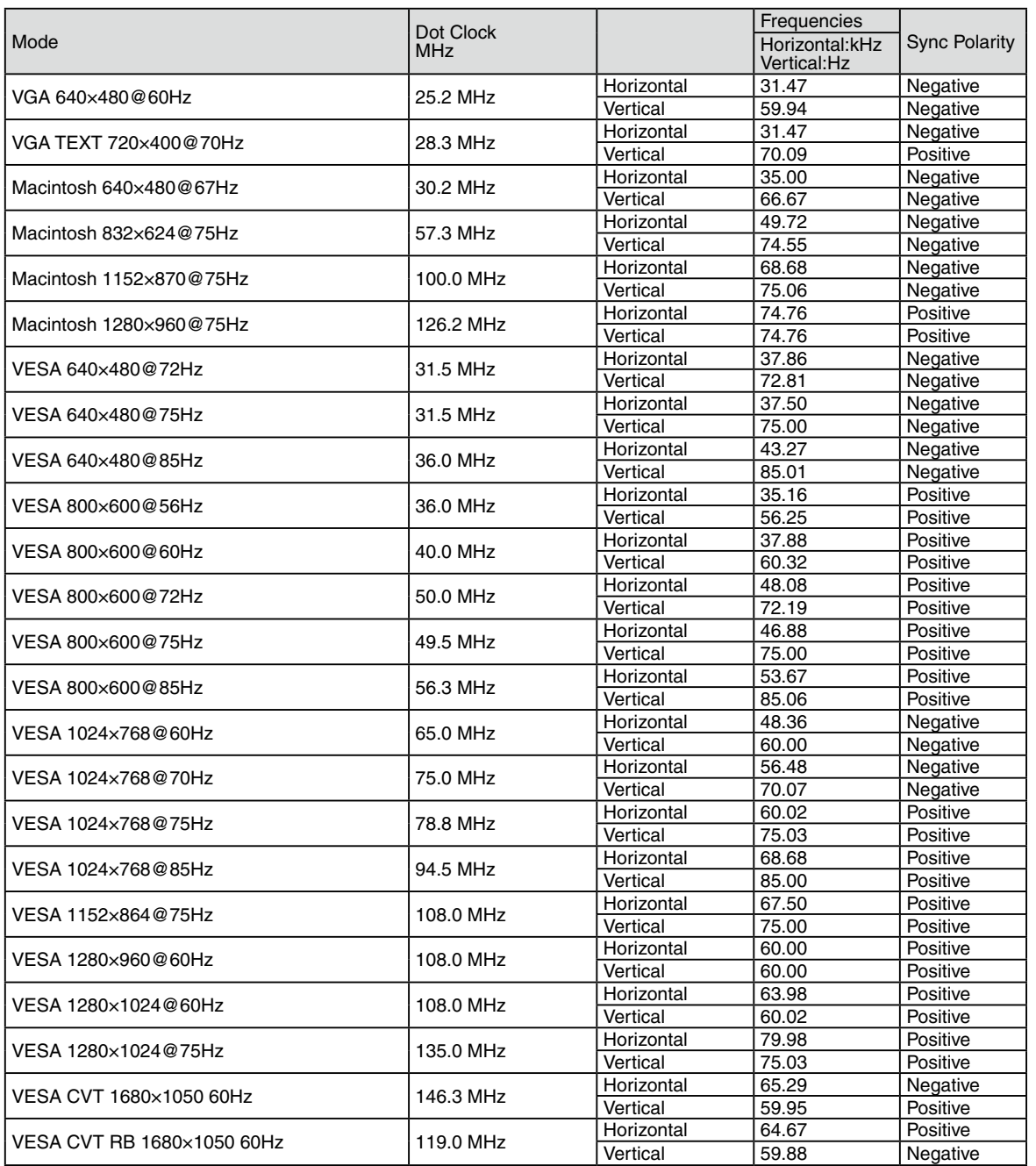

<span id="page-34-0"></span>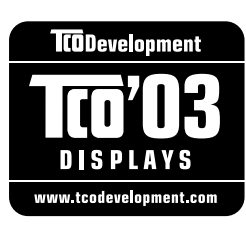

#### Congratulations!

The display you have just purchased carries the TCO'03 Displays label. This means that your display is designed, manufactured and tested according to some of the strictest quality and environmental requirements in the world. This makes for a high performance product, designed with the user in focus that also minimizes the Impact on our natural environment.

Some of the features of the TCO'03 Display requirements:

#### Ergonomics

● Good visual ergonomics and image quality in order to improve the working environment for the user and to reduce sight and strain problems. Important parameters are luminance, contrast, resolution, reflectance, colour rendition and image stability.

#### Energy

- Energy-saving mode after a certain time beneficial both for the user and environment
- Electrical safety

#### Emissions

- Electromagnetic fields
- Noise emissions

#### Ecology

- The products must be prepared for recycling and the manufacturer must have a certified environmental : management system such as EMAS or ISO 14000
- Restrictions on
	- chlorinated and brominated flame retardants and polymers
	- heavy metals such as cadmium, mercury and lead.

The requirements includes in this label have been developed by TCO Development in co-operation with scientists, experts, users as well as manufacturers all over the world. Since the end of the 1980s TCO has been involved in influencing the development of IT equipment in a more user-friendly direction. Our labeling system with displays in 1992 and is now requested by users and IT-manufacturers all over the world.

> **For more information, please visit www.tcodevelopment.com**

### <span id="page-35-0"></span>For U.S.A. , Canada, etc. (rated 100-120 Vac) Only **FCC Declaration of Conformity We, the Responsible Party** EIZO NANAO TECHNOLOGIES INC. 5710 Warland Drive, Cypress, CA 90630 Phone: (562) 431-5011 **declare that the product** Trade name: EIZO Model: ColorEdge CG222W

**is in conformity with Part 15 of the FCC Rules. Operation of this product is subject to the following two conditions: (1) this device may not cause harmful interference, and (2) this device must accept any interference received, including interference that may cause undesired operation.**

This equipment has been tested and found to comply with the limits for a Class B digital device, pursuant to Part 15 of the FCC Rules. These limits are designed to provide reasonable protection against harmful interference in a residential installation. This equipment generates, uses, and can radiate radio frequency energy and, if not installed and used in accordance with the instructions, may cause harmful interference to radio communications. However, there is no guarantee that interference will not occur in a particular installation. If this equipment does cause harmful interference to radio or television reception, which can be determined by turning the equipment off and on, the user is encouraged to try to correct the interference by one or more of the following measures.

- \* Reorient or relocate the receiving antenna.
- \* Increase the separation between the equipment and receiver.
- \* Connect the equipment into an outlet on a circuit different from that to which the receiver is connected.
- \* Consult the dealer or an experienced radio/TV technician for help.

Changes or modifications not expressly approved by the party responsible for compliance could void the user's authority to operate the equipment.

### **Note**

Use the attached specified cable below or EIZO signal cable with this monitor so as to keep interference within the limits of a Class B digital device.

- AC Cord
- Shielded Signal Cable (Enclosed)

### **Canadian Notice**

This Class B digital apparatus complies with Canadian ICES-003. Cet appareil numérique de le classe B est comforme à la norme NMB-003 du Canada.

#### <span id="page-36-0"></span>**Hinweise zur Auswahl des richtigen Schwenkarms für Ihren Monitor**

Dieser Monitor ist für Bildschirmarbeitsplätze vorgesehen. Wenn nicht der zum Standardzubehör gehörige Schwenkarm verwendet wird, muss statt dessen ein geeigneter anderer Schwenkarm installiert werden. Bei der Auswahl des Schwenkarms sind die nachstehenden Hinweise zu berücksichtigen:

- Der Standfuß muß den nachfolgenden Anforderungen entsprechen:
- a) Der Standfuß muß eine ausreichende mechanische Stabilität zur Aufnahme des Gewichtes vom Bildschirmgerät und des spezifizierten Zubehörs besitzen. Das Gewicht des Bildschirmgerätes und des Zubehörs sind in der zugehörenden Bedienungsanleitung angegeben.
- b) Die Befestigung des Standfusses muß derart erfolgen, daß die oberste Zeile der Bildschirmanzeige nicht höher als die Augenhöhe eines Benutzers in sitzender Position ist.
- c) Im Fall eines stehenden Benutzers muß die Befestigung des Bildschirmgerätes derart erfolgen, daß die Höhe der Bildschirmmitte über dem Boden zwischen 135 – 150 cm beträgt.
- d) Der Standfuß muß die Möglichkeit zur Neigung des Bildschirmgerätes besitzen (max. vorwärts: 5°, min. nach hinten  $\geq 5^{\circ}$ ).
- e) Der Standfuß muß die Möglichkeit zur Drehung des Bildschirmgerätes besitzen (max. ±180°). Der maximale Kraftaufwand dafür muß weniger als 100 N betragen.
- f) Der Standfuß muß in der Stellung verharren, in die er manuell bewegt wurde.
- g) Der Glanzgrad des Standfusses muß weniger als 20 Glanzeinheiten betragen (seidenmatt).
- h) Der Standfuß mit Bildschirmgerät muß bei einer Neigung von bis zu 10° aus der normalen aufrechten Position kippsicher sein.

#### **Hinweis zur Ergonomie :**

Dieser Monitor erfüllt die Anforderungen an die Ergonomie nach EK1-ITB2000 mit dem Videosignal, 1680× 1050 , Digital Eingang und mindestens 60,0 Hz Bildwiederholfrequenz, non interlaced. Weiterhin wird aus

ergonomischen Gründen empfohlen, die Grundfarbe Blau nicht auf dunklem Untergrund zu verwenden (schlechte Erkennbarkeit, Augenbelastung bei zu geringem Zeichenkontrast.)

"Maschinenlärminformations-Verordnung 3. GPSGV: Der höchste Schalldruckpegel beträgt 70 dB(A) oder weniger gemäss EN ISO 7779"

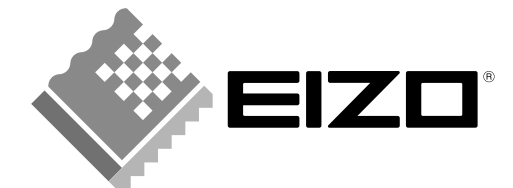

### **EIZO NANAO CORPORATION**

153 Shimokashiwano, Hakusan, Ishikawa 924-8566 Japan Phone: +81 76 277 6792 Fax: +81 76 277 6793

### **EIZO EUROPE AB**

Lovangsvagen 14 194 61, Upplands Väsby, Sweden<br>Phone: +46 8 594 105 00 Fax: +46 8 590 91 575

http://www.eizo.com